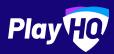

# Electronic Scoring Guide

UPDATED: JANUARY 2020

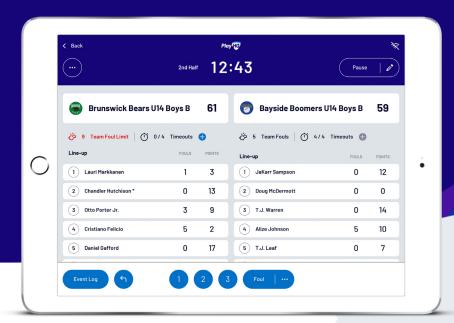

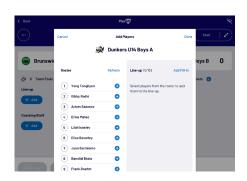

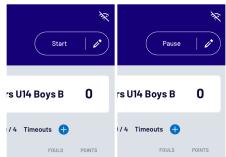

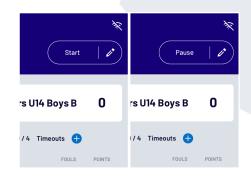

### Managing the lineup

Select + Add or / Edit on a team to bring up the lineup editor.

Click on  $\bigoplus$  or  $\bigoplus$  to move players in and out of the lineup.

To add a fill-in, click **ADD FILL-IN** and provide required player information.

### Managing coaches

Select + Add or / Edit on a team to bring up the coaching staff editor.

Remove existing coaches by clicking and then either add in another by clicking next to their name on the left hand side.

To add a fill-in, click **ADD FILL-IN** and provide required information.

## Editing the clock & starting periods

Click **START** to kick-off the next period. The clock will automatically begin counting down. The current period will show next to the clock.

Edit the clock by clicking the  $\nearrow$  icon.

When the clock has run down the period will automatically end.

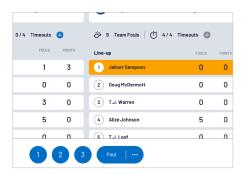

## Adding scores and fouls

Scores/fouls can be added by:

- Clicking on a player or team, then selecting the score/foul type, OR
- Clicking on the score/foul type, then selecting a player or team.

Click on the ••• to show advanced fouls.

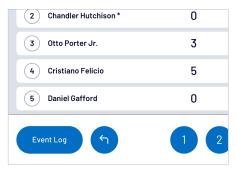

## Undo and event log

Click on **EVENT LOG** to view a full history of the games events.

Click on the to undo the last score or foul made.

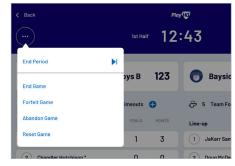

## Finalising a game

Click on the menu on the top left of screen, and select **END GAME**.

Forfeits and abandonments can be selected here also if required.

Please note that a referee will be required to finalise a game.